# Създаване и редактиране на текст

### 1. Създаване на нов документ

- $\blacktriangleright$  OT MeHO File New
- Избира се шаблон или празен документ  $\blacktriangleright$
- **Бутон Create**  $\blacktriangleright$

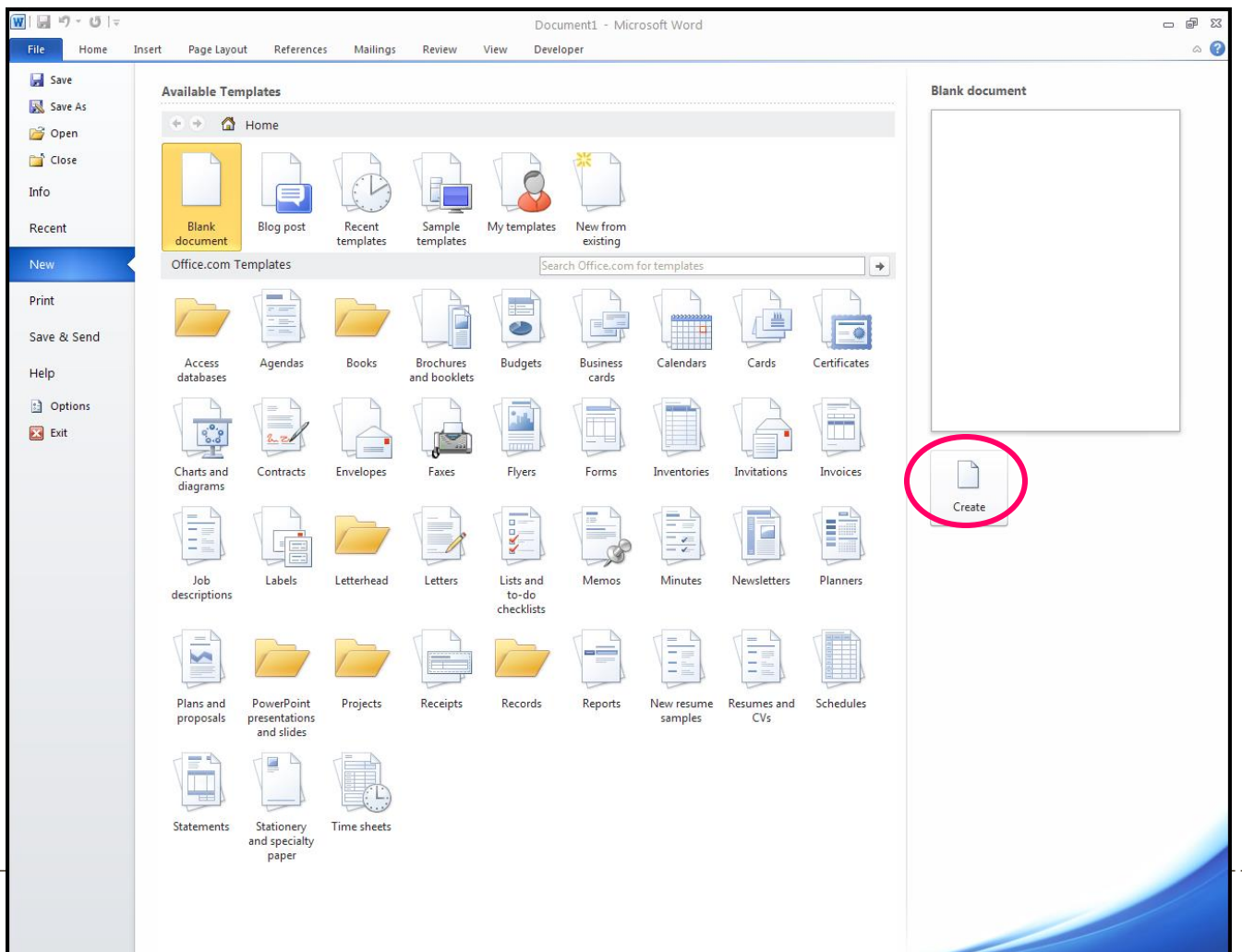

-------------------------

### 2. Маркиране на текст.

- Дума щракване два пъти върху нея с левия бутон;
- Абзац щракване три пъти с левия бутон в абзаца;
- Ред ляв бутон в полето срещу реда;
- Целия текст Ctrl + A;
- Произволен текст Shift + стрелки;
- Маркиране на несъседен текст маркира се фрагмент, натиска се Ctrl и се задържа, маркират се следващите фрагменти;
- Премахване на селекция.

### 3. Придвижване в документа

- Седин символ стрелки  $\leftarrow$   $\rightarrow$   $\uparrow$   $\downarrow$ ;
- Седна дума Ctrl + → и Ctrl +  $\leftarrow$ ;
- $\triangleright$  С един параграф Ctrl +  $\uparrow$  и Ctrl +  $\downarrow$ ;
- С един прозорец Page Down, Page Up;
- В началото и в края на реда Home, End;
- В началото или в края на документа Ctrl + Home, Ctrl  $+$  End.

## 4. Редактиране на текст

#### А) Отмяна на корекции

За да отмените извършени действия използвайте бутон Undo

За да възстановите отменени действия използвайте бутон Redo

Не се отменят командите записване, отпечатване, отваряне и създаване на документ.

Б) Изтриване на символ или маркирана област – с бутони Backspace и Delete от клавиатурата

## 5. Копиране и преместване

А) Преместване на текст

- маркирате желаният текст

- изпълнявате команда Cut
- посочвате мястото, на което ще преместите текста
- изпълнявате команда Paste

- II начин - дръпни и пусни – drag and drop

този текст е маркиран

‰ Cut

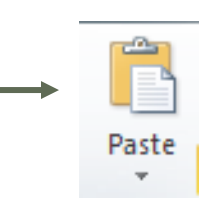

- изпълнявате команда Paste
- ще преместите текста
- посочвате мястото, на което
- изпълнявате команда Copy
- маркирате желаният текст
- Б) Копиране на текст

#### този текст е маркиран

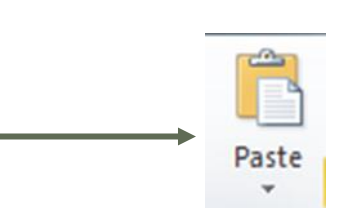

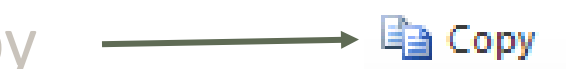

### 6. Търсене и замяна на даден текст с друг текст

А) Търсене - от меню **Home -** бутон **Find** (Ctrl+F) 4 Find ▼

В полето Find What въведете текст за търсене. Потвърждавайте с бутон Find Next до намиране на търсената буква или дума.

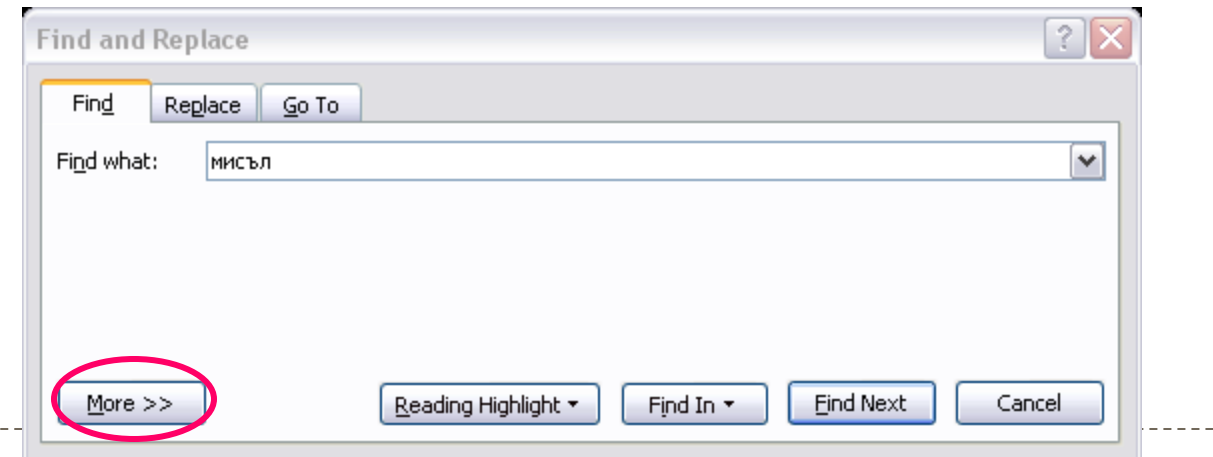

- Допълнителни изисквания към търсенето More
- **Match case точно съответствие на малки и главни букви;**
- $\triangleright$  Find whole word only само думата без нейните форми
- $\triangleright$  Use wildcard специални символи от Special
- Sounds like думи с близко значение (само английски)
- $\blacktriangleright$  Find all word forms  $$ всички форми на думата

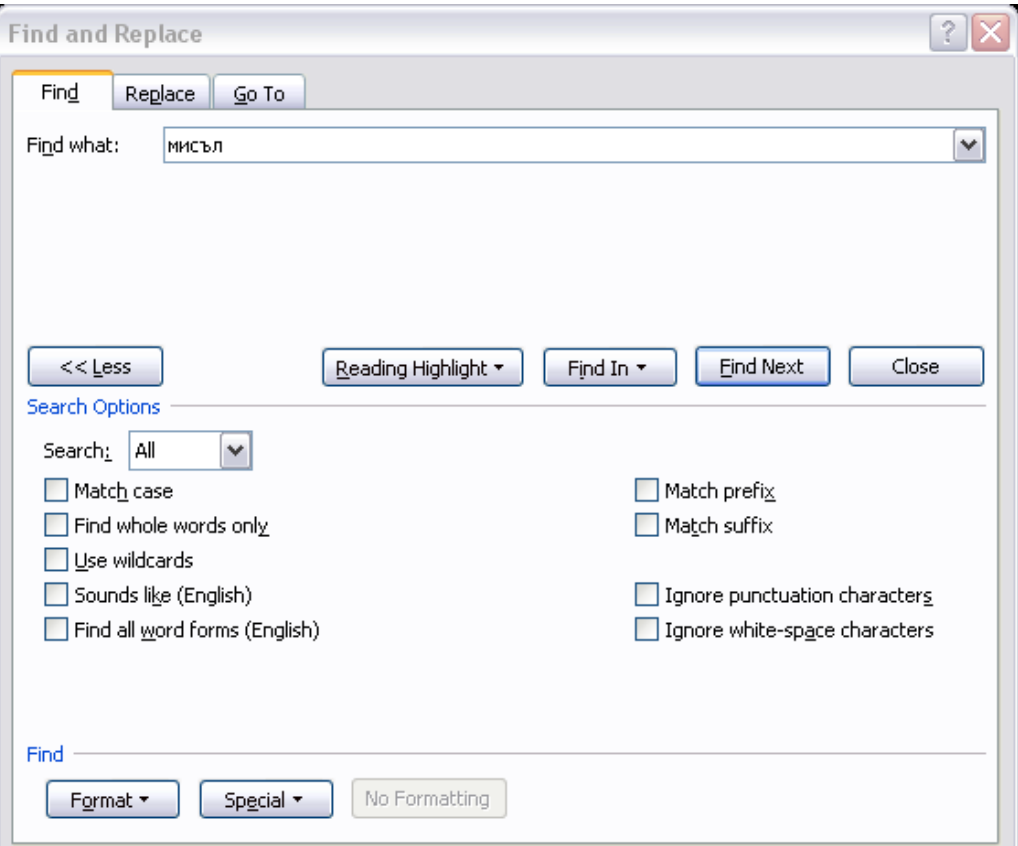

#### Б) Заместване - от меню **Home –** бутон **Replace** (Ctrl+H).

- В полето **Find What** въведете текст за търсене.
- В полето **Replace With** напишете нова дума (буква), с която да заместите.
- Потвърждавайте с бутон **Replace**, за да заместите поредната намерена дума или с бутон **Replace All** да заместите всички думи наведнъж.

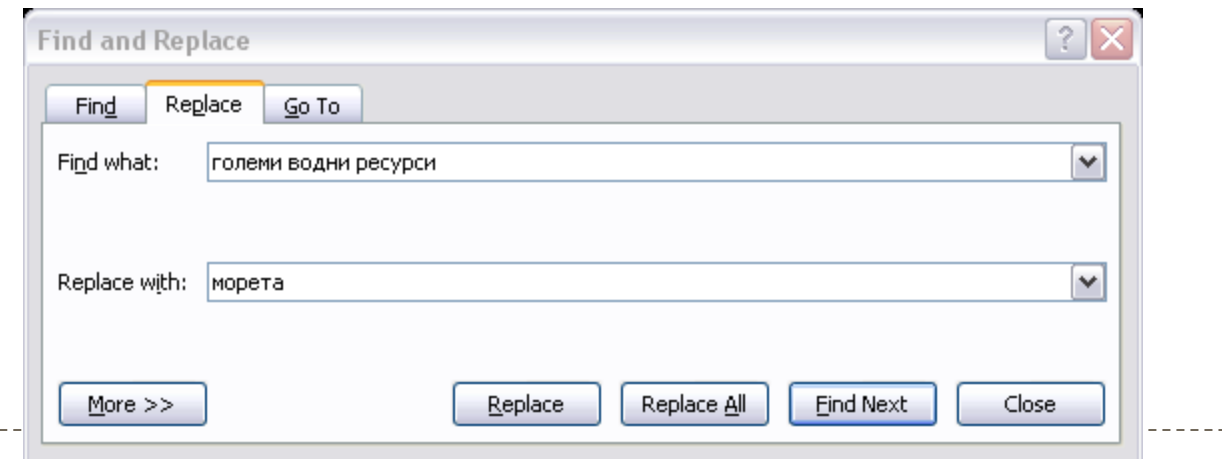

### 7. Използване на Auto Text

- Auto Text е инструмент, който извиква повтарящ се израз;
- Маркира се текстът;
- От меню Insert бутон Quick Parts Auto Text;

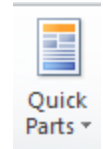

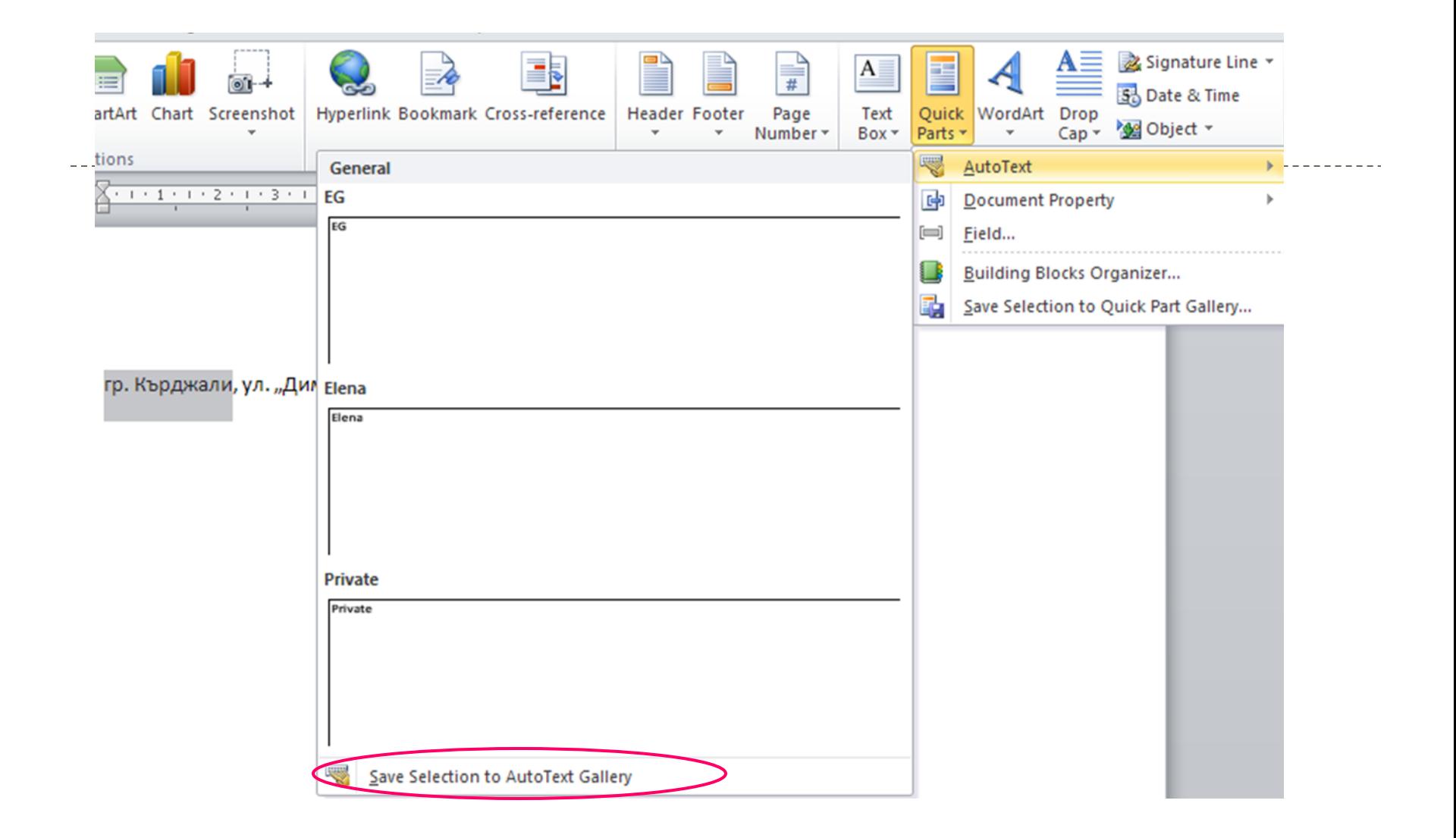

- Избира се команда Save Selection to AutoText Gallery

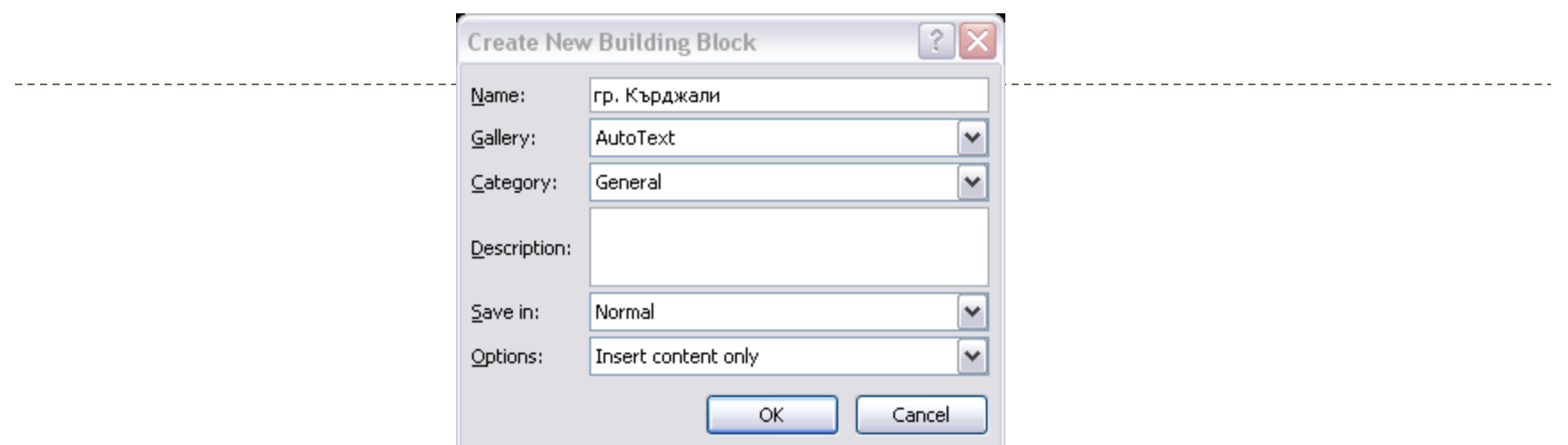

### - В прозореца Create New Building Block се избира бутон ОК

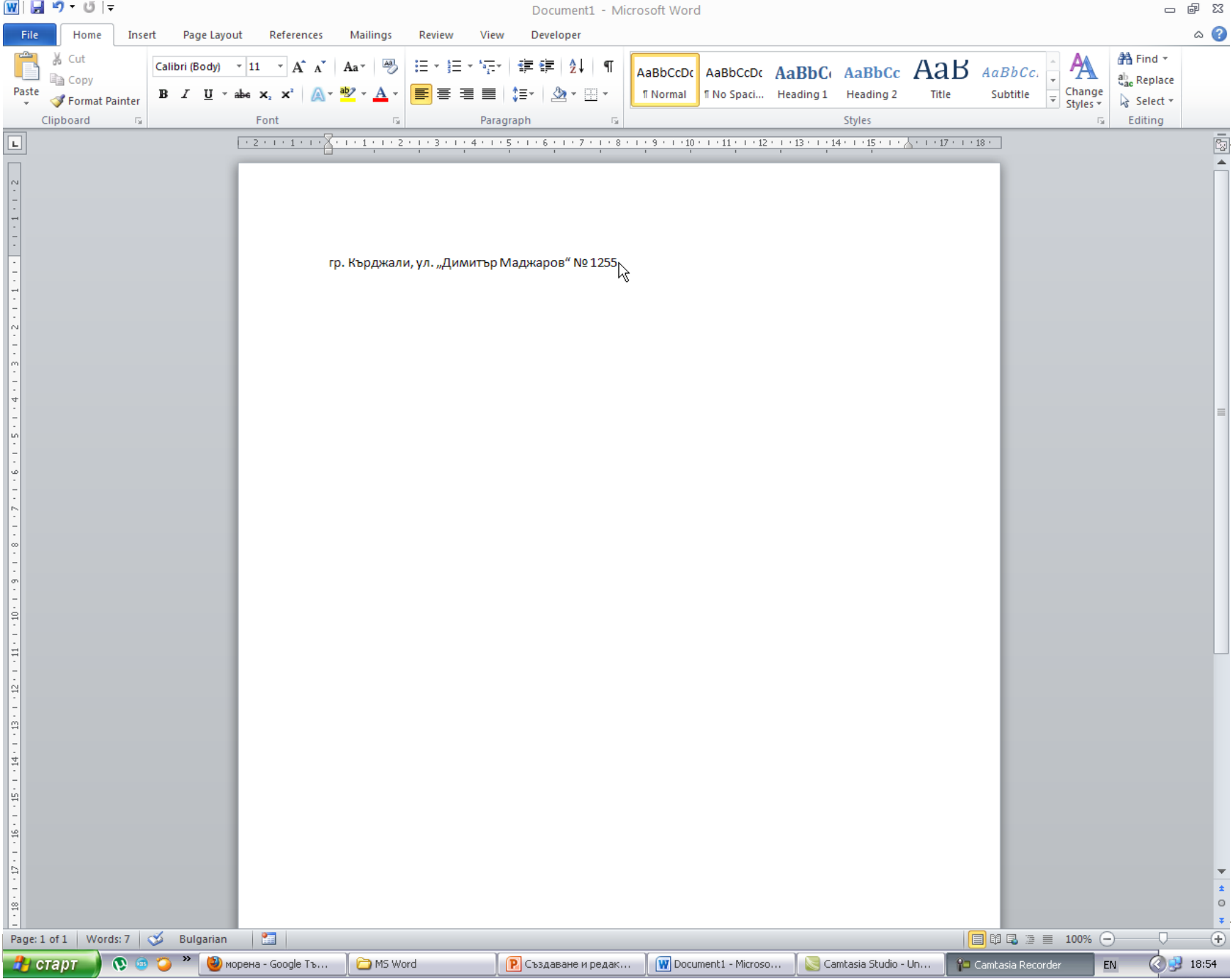